## **Adobe Dreamweaver**

Adobe dreamweaver is a powerful program for designing, planning and creating a website. It is a complete website production and management tool. In this you do not have to write lines of code (programming) for making any control on the web. It also gives you a graphical editing environment to create websites, web applications and webpages. In addition it allows you to edit code in the code view as per your requirement. Adobe dreamweaver cs3 works with web technologies like HTML, CSS and Java script.

**Interface and over view of the Adobe dreamweaver window** 

Start -> All programs -> Adobe web premium CS3-> Adobe Dreamweaver CS3

#### **Interface**

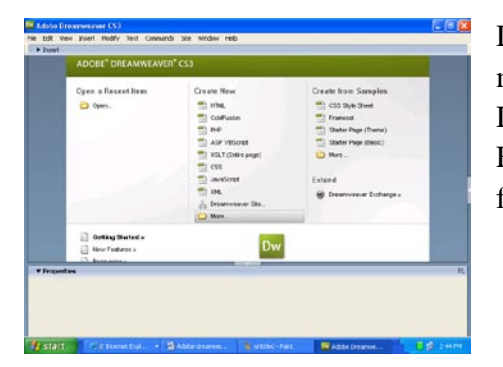

Dreamweaver provides you with the facility to add and modify elements of a webpage. When you launch Dreamweaver, the start screen appears in the main window. From the start screen you can choose to create a new page from one of the many of the Dreamweaver sample files.

## **Menu bar, Title bar, Insert bar and the Document tool bar Title bar**

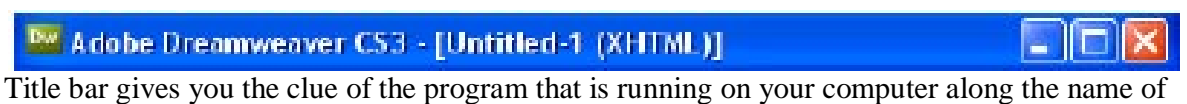

currently opened file and name of the software manufacture 2

#### **Menu Bar**

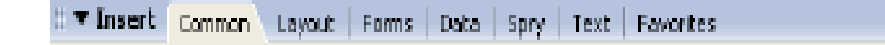

A horizontal bar with menus just below the Title bar is known as the Menu bar. Each menu on menu bar contains commands to accomplish tasks based upon the menu name.

#### **Inset Bar**

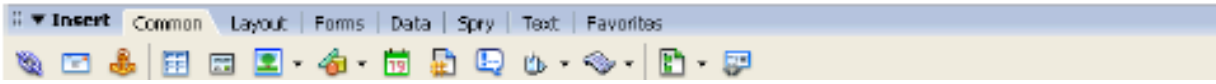

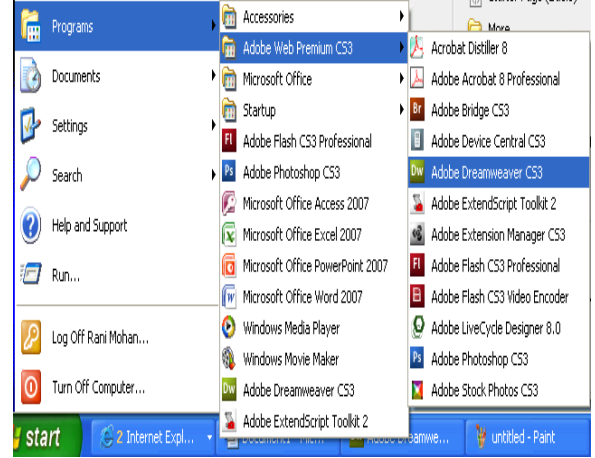

Insert bar contains buttons for creating and inserting objects like Tables, AP elements and images. The insert bar is at the top of the document, which has a number of buttons for specifying how dreamweaver operates

### **Document Bar**

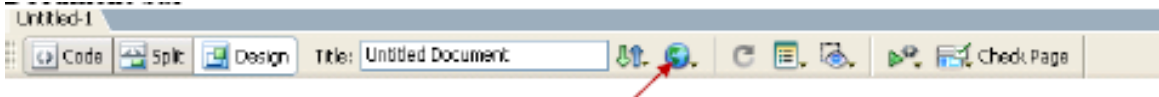

The document tool bar contains options to view the document window in different ways plus options to preview the document in the web browser

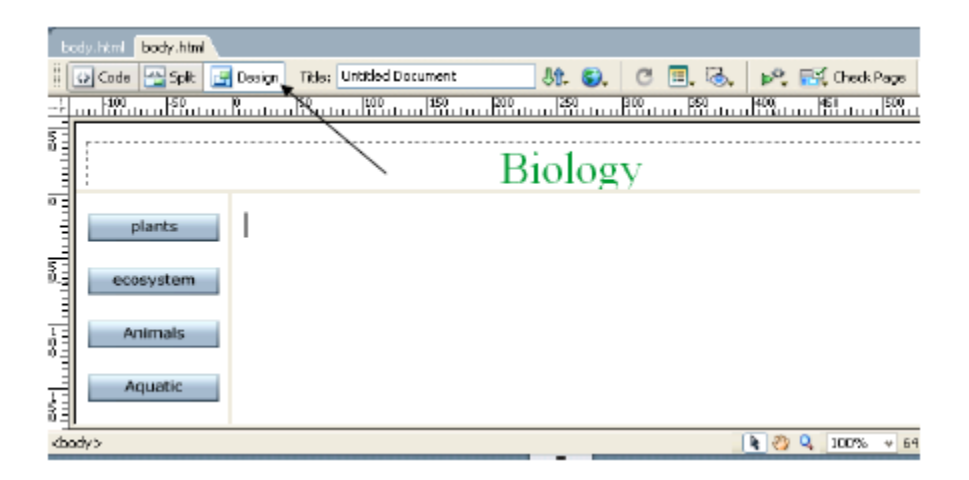

The document window is the main working area in dreamweaver where the user writes codes to create a website. If you use the **designer interface** in Design view, you see your page as it would appear in a web browser. If you want to see the HTML **code** behind your page, click the code button at the top of the work area. Choose the **split button** to see the HTML code and Design view simultaneously.

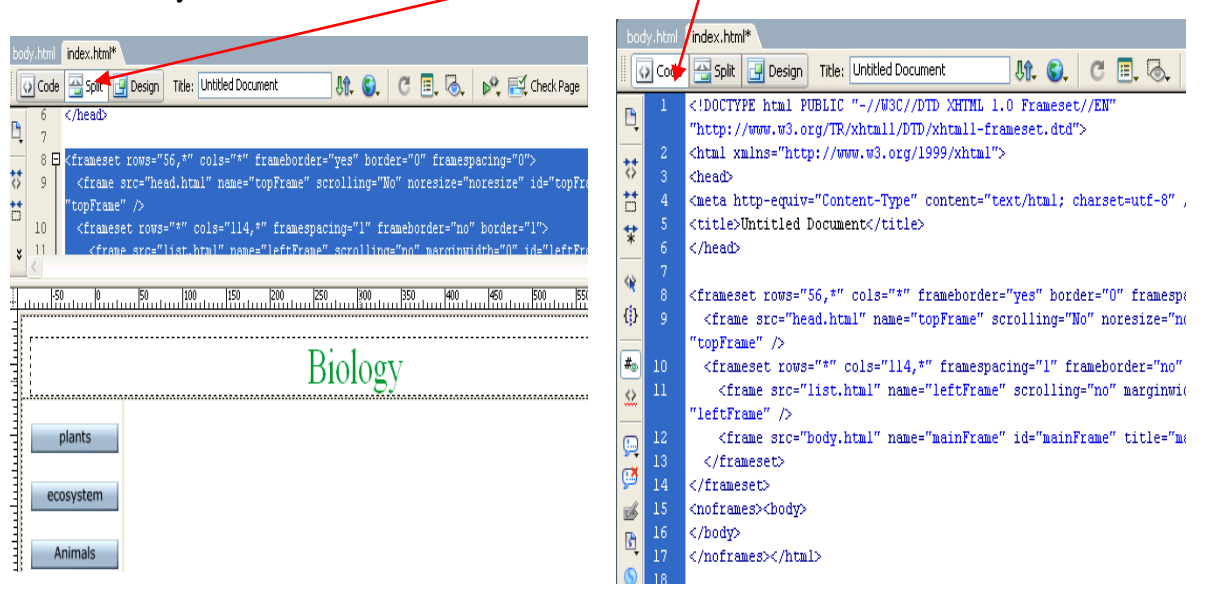

# **Properties inspector (window) (Ctrl+F3) Select Window menu -> select properties inspector or Press Ctrl+F3 (keyboard)**

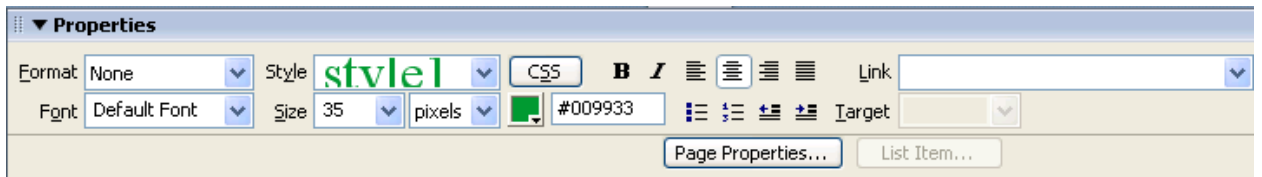

Properties inspector displays the attributes of the currently selected item on the page, whether it is an image, a piece of text, a table or a frame. They can also be altered by entering values within the properties inspector. For eg. If you want to change the size of an image, you can select it and then enter the new size in the properties inspector. Similarly, buttons, text box, image and many more elements in dreamweaver have their own attributes which are displayed in the properties inspector.

## **Homepage / Index page**

To create a new page go to **File > New** and choose a basic HTML page. Save this page by clicking **File > Save As**. Name the first page **index.html.** This will be the first page that users encounter when they visit your site. Naming the homepage 'index.html' tells the Web browser that this is the first page it should open when someone visits your site.

Index page consists of Text, Navigation buttons, Table, frame and images. This is the main page for the entire website. It also connects different webpages within the website, email, different website and images.

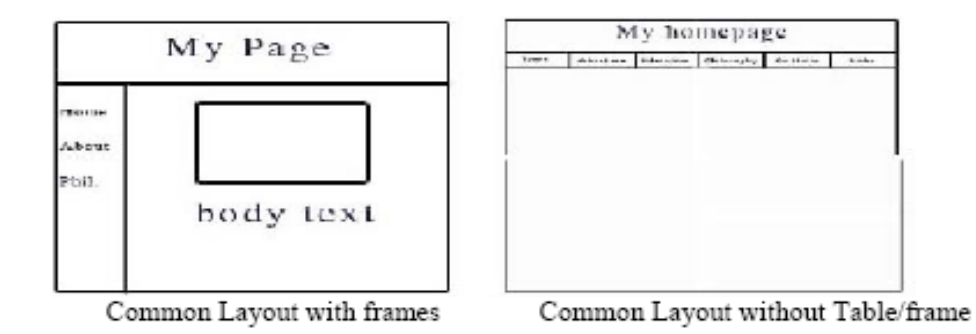

## **Creating new webpages (Ctrl+N)**

Dreamweaver offers a flexible environment for working with a collection of a variety of documents. It also allows you to create new webpages using the blank page or a template

## **File -> new -> Blank page -> HTML-> create**

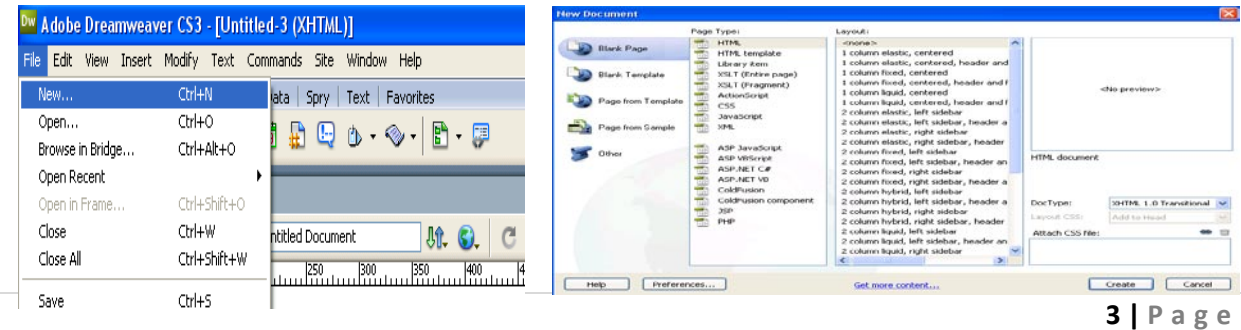

## **Elements of the Website**

**1. Navigation system:** This enables the user to move to the main areas within in the site

**2. Hyperlinks :** These allow users to connect to other pages, website, or email within the site or to other site on the web

**3. Main content:** This should be designed for presentation on screen.

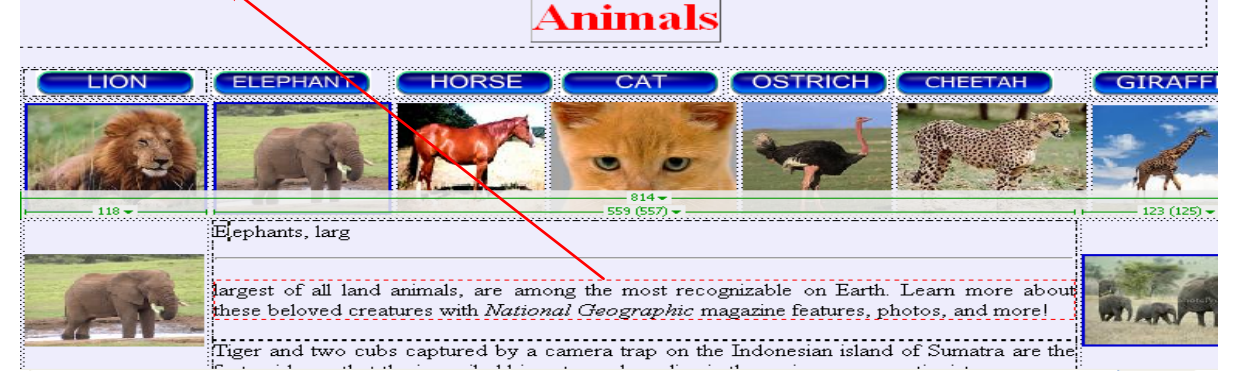

# **Types of websites**

**Personal sites:** These are the sites created by individuals and contain details of their personal information. Eg: Berners –Lee http**://www.w3.org/People/Berners-Lee/** 

**Small business sites**: These sites are intended to promote small and local business. They are frequently created by the people involved with local or small business. This site should be clear, concise and give the user all of the details that they require. Eg: DRCC sites **http://www.drcc.co.uk/** 

**Large Business sites:** These are professionally designed sites that contain information about the company, it products and services and how to part with the money. Eg: Adobe sites **http://www.adobe.com/** 

**Online business site:** These are the sites that are run by business that only have online presence. They tend to be **e-tailers** or multi channel sites or cover topics such as entertainment or sport. **Eg: www.amazon.co.uk, [www.yahoo.com](http://www.yahoo.com/)**

## **Guidelines for creating a website**

Before starting your web pages it is a good idea to write down some guidelines for the production of your webpage. This can be used as a framework around which an effective and consistent site can be created. The best way to formulate guidelines is to look at websites and see the elements and styles that you would like to incorporate into your own.

## **Some areas to consider for your guidelines include:**

**Fonts/Text:** Identify font styles, sizes and colours to be used

**Headings :** Specify font, size, and colours for main headings

**Background:** specify the colours and image to be used, if any

Format: Specify how the page is going to be formatted i.e. the size and position of tables, texts, images etc. within the site

**Image:** Specify details about how images are to be used in relation to their file size

**Additional features:** Decide whether your pages are going to contain items such as frames, tables, flash buttons, animations, date and time etc.

## **Creating a site structure**

One of the factors that enable all of the pages on the WWW (World Wide Web) to be connected together, it is important to create a file structure for your own website before you begins authoring the pages. Initially this will consists of a new folder or directory, which is known as the **root folder**, as all of the subsequent folders and files will branch off from it. Once the root folder has been created, sub folders can then be added.

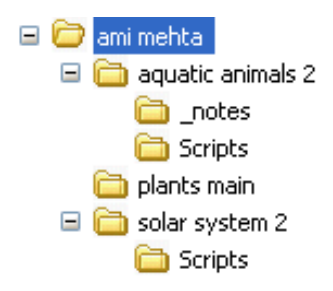

When you come to creating the individual pages, make sure they are saved into the relevant folders within the structure

# **Writing for the web**

One of the most common mistakes made when people are preparing text for webpages is that they think it is just a question of reproducing the same style as they would for a copy publication. Some of the techniques that can be used to overcome these problems are:

Rewrite passages of text so that they are shorter and more concise

Use plenty of headings and subheadings. This helps to break up the text and provide the reader with a good content of the passage.

Convey important points using numbered lists of bullet points

Split long passages of text by putting them of several pages

Include summary information in boxes within the text or in the on screen margins

# **The good and bad website**

When good and bad examples of how text is used on the web are viewed together it is clear to see how important it is to take some care and effort when writing for the Web.

The text here is far too tightly packed together and there is not enough white space around it. Also it appears as on large paragraph and is not broken up in any way.

## **Status of this document**

This section describes the status of this document at the time of its publication. Other documents may supersede this document. The latest status of this document series is maintained at the W3C. This document specifies HTML 4.01, which is part of the HTML 4 line of specifications. The first version of HTML 4 was HTML 4.0 [HTML40], published on 18 December 1997 and revised 24 April 1998. This specification is the first HTML 4.01 Recommendation. It includes non-editorial changes since the 24 April version of HTML 4.0. There have been some changes to the DTDs, for example. This document obsoletes previous versions of HTML 4.0, although W3C will continue to make those specifications and their DTDs available at the W3C Web site. This document has been reviewed by W3C Members and other interested parties and has been endorsed by the Director as a W3C Recommendation. It is a stable document and may be used as reference material or cited as a normative reference from another document. W3C's role in making the Recommendation is to draw attention to the specification and to promote its widespread deployment. This enhances the functionality and interoperability of the Web.W3C recommends that user agents and authors (and in particular, authoring tools) produce HTML 4.01 documents rather than HTML 4.0 documents. W3C recommends that authors produce HTML 4 documents instead of HTML 3.2 documents. For reasons of backward compatibility, W3C also recommends that tools interpreting HTML 4 continue to support HTML 3.2 and HTML 2.0 as well.For information about the next generation of HTML, "The Extensible HyperText Markup Language" [XHTML], please refer to the W3C HTML Activity and the list of W3C Technical Reports. This document has been produced as part of the W3C HTML Activity. The goals

## **Subheading and lists break up the text**

#### **INSERTING AND USING TABLES**

**WHY USE TABLES** 

Tables help you divide the space or your page. They are similar to tables in Word or Excel but can be used in much more flexible ways. Tables give you the option of making your page a fixed size or naking it fit to the user's window the best it can. Tables also quarantee that the location of your text and images does not change when seen on screen with different resolutions or in different Web browsers.

#### **HOW TO INSERT A TABLE**

To insert a table, follow these steps:

- 1. In the main menu, click lysert > Table.
- 2. Insert the amount of Talle Rows and Columns (Fig. 9).
- 
- 3. Set Table width to betyeen 600 and 800 pixels.<br>4. Set Border thickness To have a visible border type in 1 or higher, to have no border type in 0.
- 5. Cell padding adds room inside of a cell. Enter 0 for no space or a number to Increase the space.
- 6. Cell spacing adds space between cells. Enter 0 for no space or a number to Increase the space

#### **ADOBE DREAMWEAVER WEBSITE NOTES**

## **Using image on a website**

Photographic / Graphical images are one of the best ways to capture peoples/users attention on a website.

Guidelines for using images in a website

If possible resize image before they are placed on a webpage. This can help reduce the overall size of image and also the downloading time.

Capture digital images (photo) at a low resolution.

Use thumbnails. These are reduced version of the original image. If they (thumbnail) are used on a webpage, a hyperlink can be used to allow the user to access a larger version of the image.

## **Inserting Images (Ctrl+Alt+I)**

To insert an image, follow these steps:

- 1. Click in the cell where you want the image to appear.
- 2. Click **Insert > Image**.
- 3. Locate the image you want to insert.
	- **NOTE:** All of your images should be saved in the folder that you created when you started.
- 4. Click **Choose** to insert the image.

Click on the image to view the **Image Properties Inspector** window

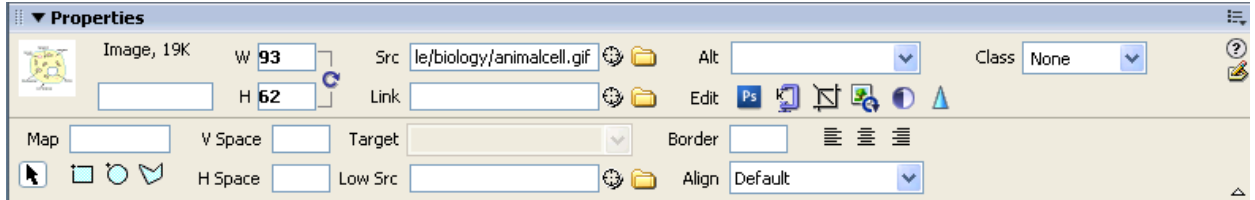

The top half of the **Image Properties Inspector**  allows you to:

- Name the image.
- Change the size of the image **(W&H).**
- See where the image file is located **(Src).**
- Link the image to a file or a site **(Link).**
- Edit the image **(Edit).**

## **Formatting page properties Ctrl+J**

To change the background color of your pages or other overall properties of your website, go to **Modify > Page Properties**.

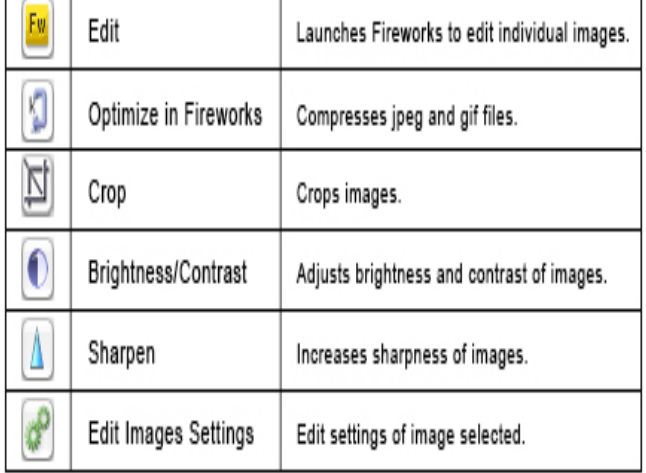

font, text size, text color, and background for all of your visited links, as well as link style

In the Page Properties window, you can set the default set link font, size, link color, color of active, rollover, and

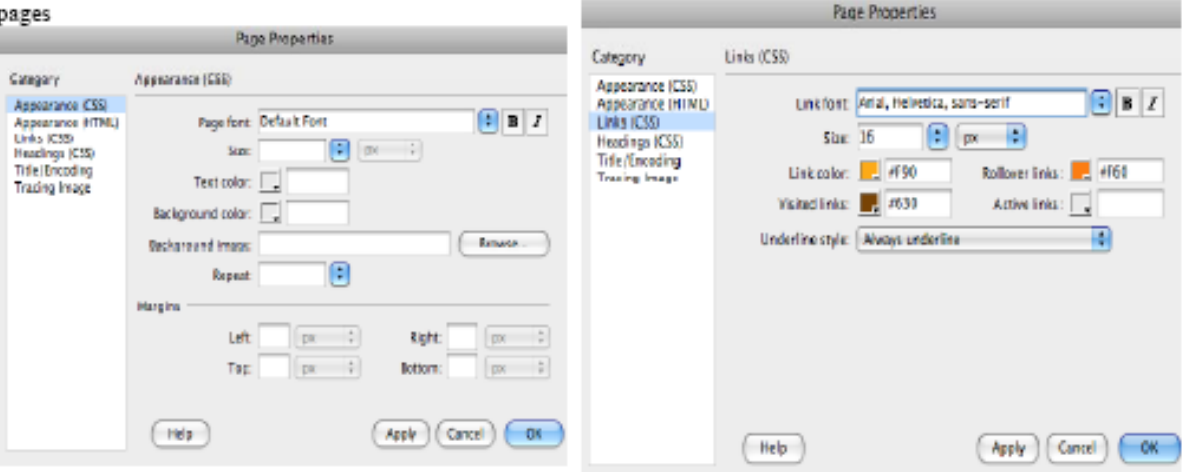

## **Table Ctrl+Alt + T**

A Table consists of three basic elements: rows, columns and cells. You can insert any type of content in a cell such as images, text and multimedia files. Using the properties inspector in the dreamweaver window you can merge and split cells add colour to the background or borders and you can also change the alignment of the cell. Table can be used to create like a similar effect to frames.

## **Inserting a table**

To insert a table, follow these steps:

**1**. In the main menu, click **Insert > Table**.

**2.** Insert the amount of **Table Rows** and **Columns** 

**3.** Set **Table width** to between 600 and 800 pixels.

**4.** Set **Border thickness**. To have a visible border type in 1 or higher, to have no

border type in 0.

**5. Cell padding** adds room inside of a cell. Enter 0 for no space or a number to Increase the space.

**6. Cell spacing** adds space between cells. Enter 0 for no space or a number to Increase the space.

**7.** Click **OK**.

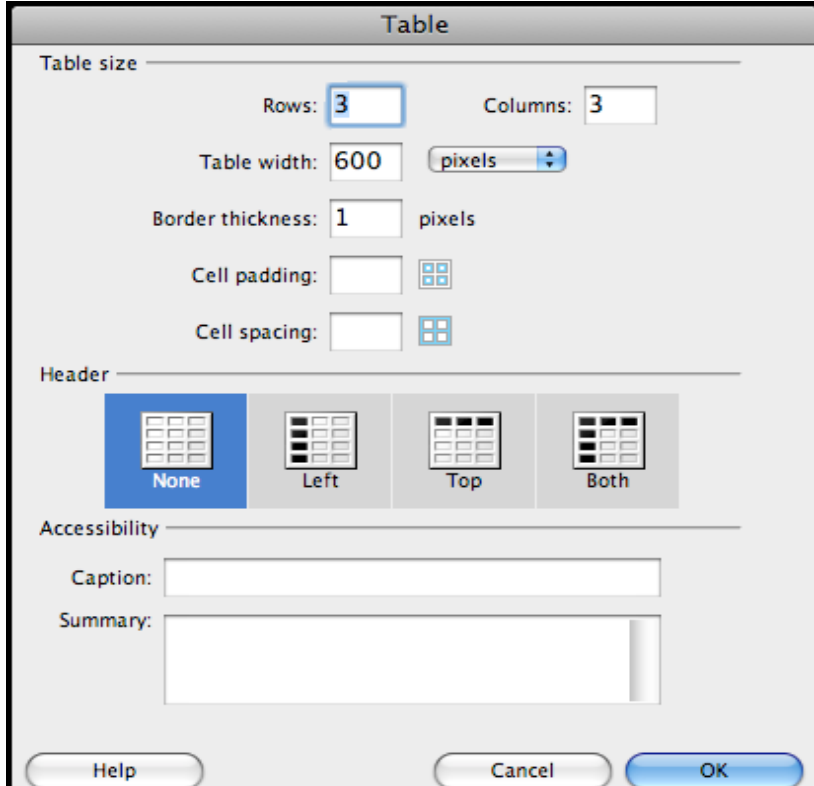

## **Properties of a Table**

If you click on one of the table borders, you can view your table properties in the **Properties**  window.

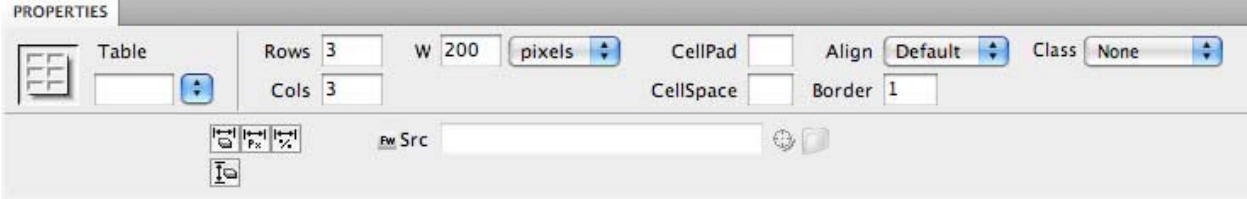

### **Properties of Cells inside Table**

Once the properties of the table have been set, you can also adjust the properties of individual cells within the table by clicking inside the cell.<br> $\Box$  **Froperties** 

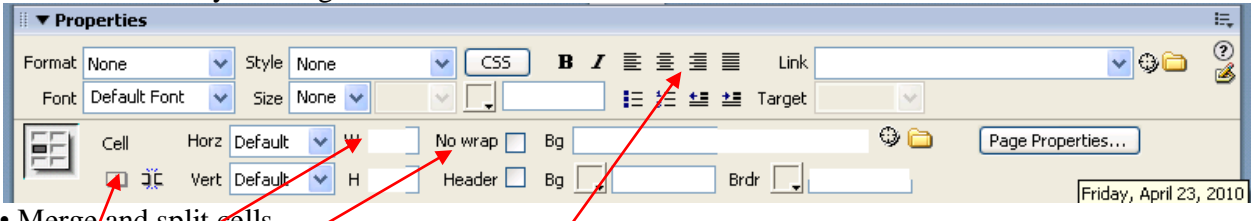

- Merge/and split cells
- Change the alignment of the content horizontally and vertically.
- Change the width and the height of the cell
- Use Wrap.
- Insert a background image / colour for the single cell.
- Change the border color for the single cell.

Here is an example of a page with a background color selected for the page, for each table, and for some specific cells in each table

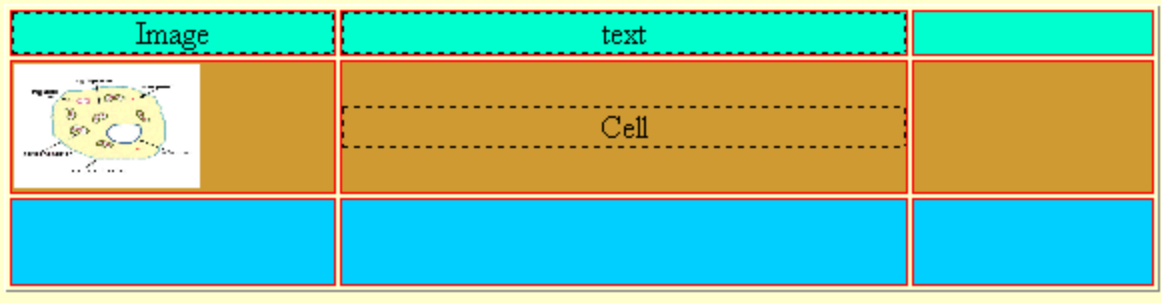

Now you can adjust the table by clicking and dragging on the handles to make the table look more like a familiar webpage frames

From here you can insert additional tables into any of the cells you want. This will let you place your text and images exactly where you want them within each section.

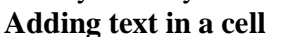

To insert text simply click inside a cell and type in your content. When you click

**ENTER**, Dreamweaver automatically adds paragraph spacing. To add a line space, click **SHIFT +** ENTER.

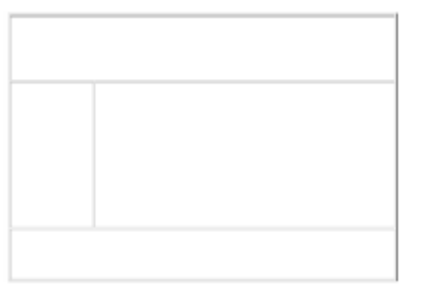

# **HTML: Hyper Text Markup Language**

HTML files are plain text files and they do not contain any actual images or multimedia effects. HTML file can be created in text editors such as Note pad. When the file is being created all that will be visible is text and the HTML tags. These files have to save with '.htm' or '.html' file extension.

**Flash button:** is used to organize the index file more precisely. It is also giving the facility to connect another webpage/ image/email/website**.**

# **Hyperlink**

A hyperlink or link, is an object or text that, when clicked, takes the users to another webpage or opens a file.

The various types of hyperlinks are explained below.

# **Internal Links**

Internal links are used to connect users to other pages within the same website. (Before linking to other pages, you must make sure that the other pages are saved contain the file extension .htm or .html.)

To create an internal link, follow these steps:

- 1. Select the text or image you would like to make a hyperlink.
- 2. Click on the small folder next to the **Link** field in the **Properties Inspector**
- 3. Browse through the files, and select the page you would like to link.
- 4. Click **Choose**.

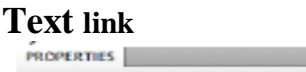

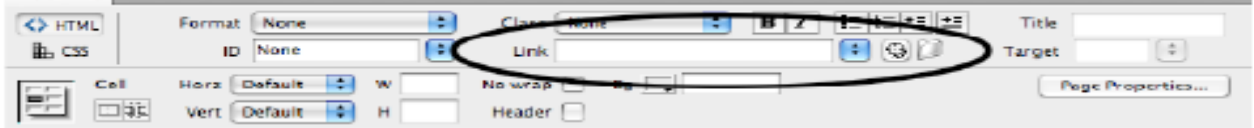

## **Image link**

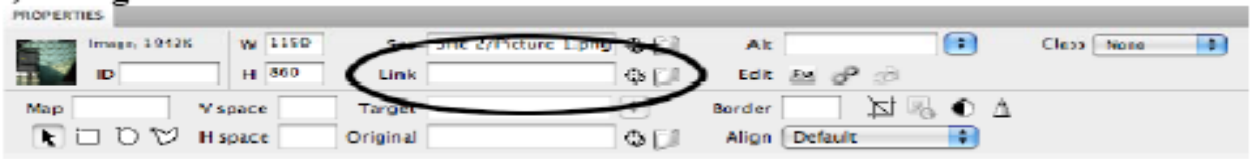

# **External Links**

External links are used to connect the users to pages from other websites. To create an external link, do the following:

- 1. Select a text, button or an image you want to make a hyperlink.
- 2. Click on the **Properties Inspector**.

3. Type the complete URL (web address) of the website you want to link (e.g. http://www.google.com).

4. Select the **Target** type as **–blank** (it will open the link in a new window)

# **Links to Files**

Sometimes you may need to link a file such as a PDF, a Word document, or a PowerPoint presentation. When the user clicks the hyperlink, the files will either automatically open up in its original program or the browser will prompt the user to save the file on their hard drive.

To create a link to a file, follow these steps:

- 1. Make sure that the file you want to link is saved in your folder.
- 2. Select a text or an image you would like to make a hyperlink.
- 3. Click on the small folder next to the **Link** field in the **Properties Inspector**
- 4. Browse through the files, and select the file you would like to link.
- 5. Click **Choose**.
- 6. Select the **Target** type as **-blank**.

# **Email Link**

E-mail links are links that will automatically open the user's default email program with a blank email addressed to the specified e-mail link.

There are two ways to create an email link. You can:

1. Click on the **Insert** menu at the top of the screen and select **Email Link**.

- 2. Type in text for the hyperlink name or label, for example: My Email or Click here to email me
- 3. Type in your email address, i.e. where the email is to be sent.
- 4. Click **OK**.

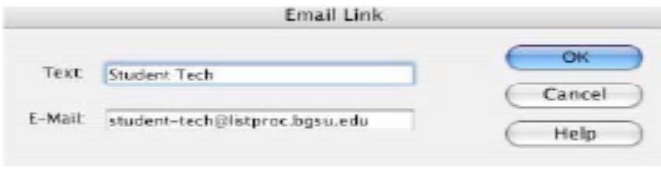

OR, you can select the Properties window in the Links field, type in mail to: yourusername@bgnet.bgsu.edu,

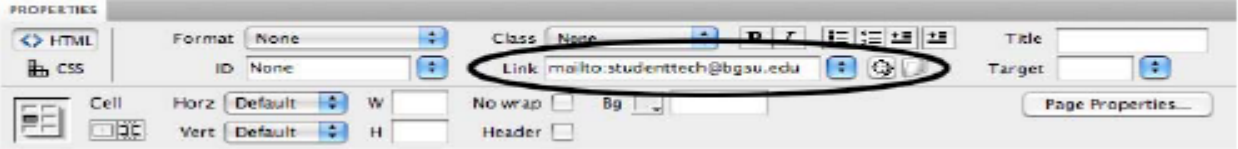

#### **/\*\*\*\*\*\*\*\*\*\*\*\*\*\*\*\*\*END OF TERM 1 \*\*\*\*\*\*\*\*\*\*\*\*\*\*\*\*\*/**